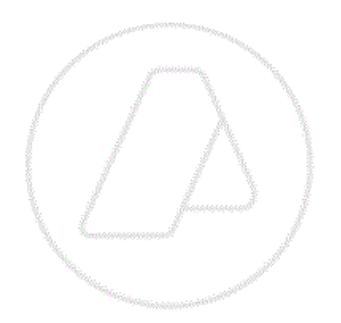

# **SERVICIOS CON CLAVE FISCAL**

**Mis Aplicaciones Web**

# **F. 711 - Ganancias Personas Físicas – Régimen Simplificado**

**Manual del Usuario**

**Versión 1.0.0**

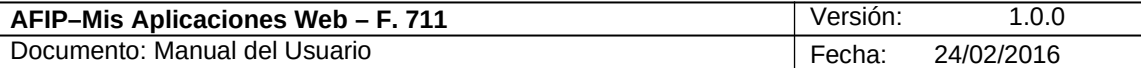

# **Índice**

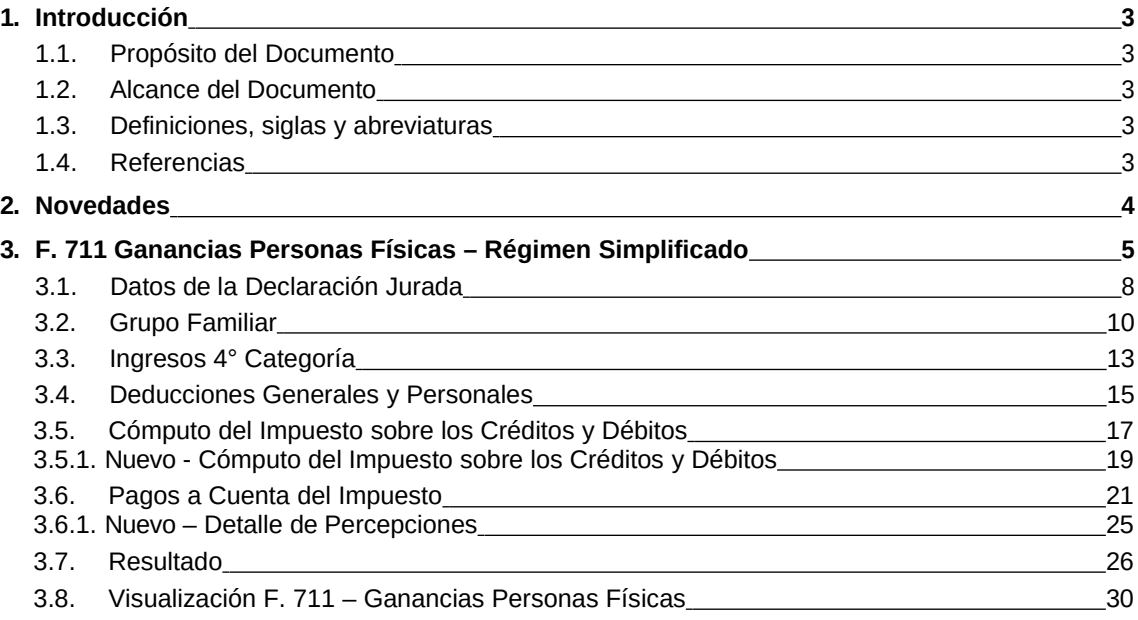

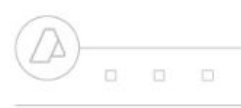

 $0 0 0$ 

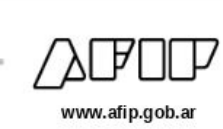

# **1. Introducción**

# *1.1.* **Propósito del Documento**

El objetivo del presente documento es proveer a los Usuarios de los **Formularios** del **Sistema Mis Aplicaciones Web**, una herramienta descriptiva de la funcionalidad y operatoria específica del **Formulario** correspondiente al Asunto, con el objeto de facilitar la interacción con el mismo.

Este documento podrá ser modificado por la AFIP, ante eventuales cambios en los futuros desarrollos, para beneficio de los destinatarios del mismo.

# *1.2.* **Alcance del Documento**

El presente documento comprende la descripción del proceso operativo del **Formulario** en cuestión.

El resto de descripciones acerca de la funcionalidad y operatoria sobre las generalidades del Sistema Mis Aplicaciones Web, deberán ser consultadas en el Manual de Mis Aplicaciones Web.

# *1.3.* **Definiciones, siglas y abreviaturas**

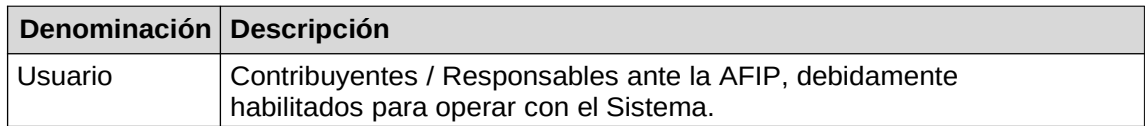

# *1.4.* **Referencias**

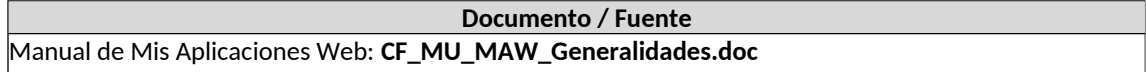

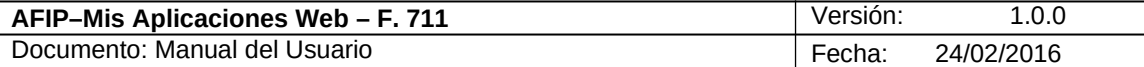

# **2. Novedades**

La presente versión del documento incorpora las siguientes novedades:

- **Desglose del Manual de Mis Aplicaciones Web en:**
	- **o Manual descriptivo de Generalidades de la Aplicación e Ingreso al Sistema**
	- **o Manual descriptivo de cada Formulario**

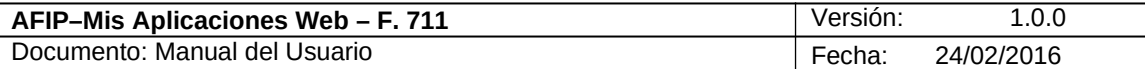

# **3. F. 711 Ganancias Personas Físicas – Régimen Simplificado**

Para ingresar a la ventana **"Ganancias Personas Físicas – Régimen Simplificado"** una vez seleccionados los parámetros Contribuyente (CUIT), Organismo (AFIP), Formulario (F. 711) y Período Fiscal (AAAAMM)**,** el **Usuario** debe cliquear el botón "Aceptar" desde la ventana "Nuevo".

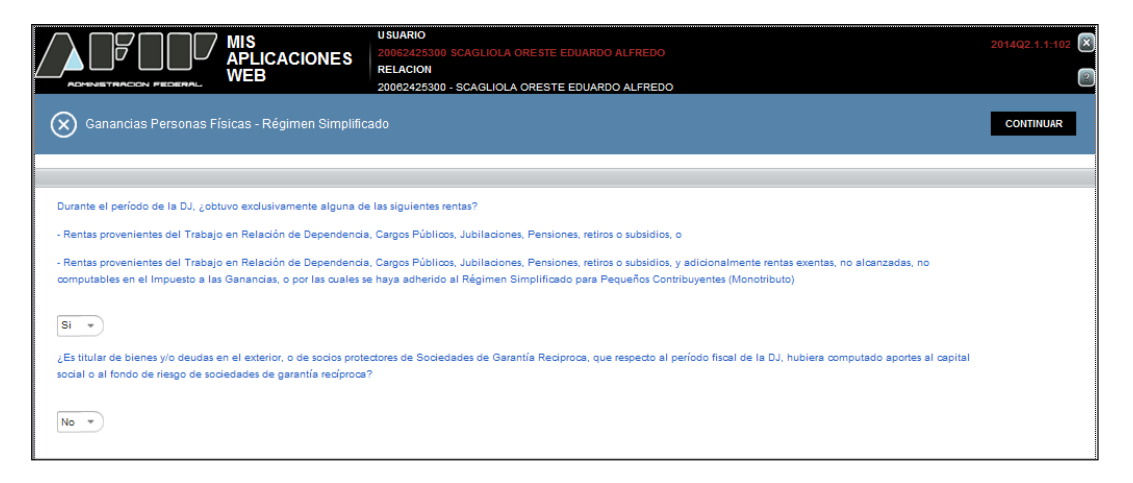

El **Sistema** muestra el siguiente mensaje:

**Durante el período de la DJ, ¿obtuvo exclusivamente alguna de las siguientes rentas?**

- **Rentas provenientes del Trabajo en Relación de Dependencia, Cargos Públicos, Jubilaciones, Pensiones, retiros o subsidios, o Rentas provenientes del Trabajo en Relación de Dependencia, Cargos Públicos, Jubilaciones, Pensiones, retiros o subsidios, y adicionalmente rentas exentas, no alcanzadas, no computables en el Impuesto a las Ganancias, o por las cuales se haya adherido al Régimen Simplificado para Pequeños Contribuyentes (Monotributo):** el Sistema pone por defecto la opción "NO". Caso contrario muestra un mensaje no permitiendo continuar con la aplicación.
- **¿Es titular de bienes y/o deudas en el exterior, o de socios protectores de Sociedades de Garantía Reciproca, que respecto al período fiscal de la DJ, hubiera computado aportes al capital social o al fondo de riesgo de sociedades de garantía recíproca?:** el Sistema pone por defecto la opción "No". De lo contrario no permite continuar con la aplicación.

La ventana presenta la siguiente tecla de función:

#### **CONTINUAR**

#### **Botón COTINUAR**

Este botón le permite al **Usuario** continuar con la carga de la DJ si se pasaron las primeras validaciones.

Al presionar el botón "CONTINUAR" el **Sistema** presenta la ventana que se muestra a continuación:

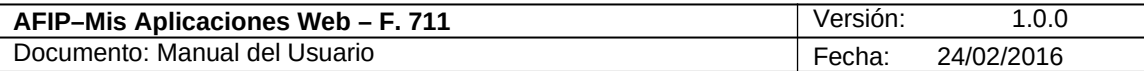

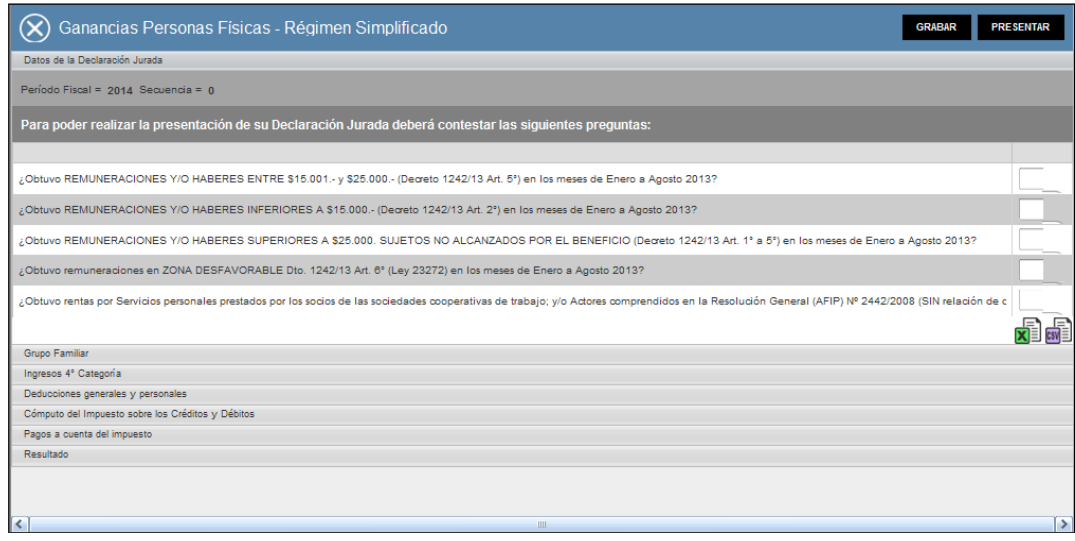

Datos de cabecera comunes a todas las ventanas que completa el **Sistema**:

- **Período Fiscal**
- **Secuencia**

La ventana contiene las siguientes preguntas:

**Para poder realizar la presentación de su Declaración Jurada deberá contestar las siguientes preguntas:**

- **¿Obtuvo REMUNERACIONES Y/O HABERES ENTRE \$15.001.- y \$25.000.- (Decreto 1242/13 Art. 5°) en relación de dependencia?**
- **¿Obtuvo REMUNERACIONES Y/O HABERES INFERIORES A \$15.000.- (Decreto 1242/13 Art. 2°) en relación de dependencia?**
- **¿Obtuvo REMUNERACIONES Y/O HABERES SUPERIORES A \$25000. SUJETOS NO ALCANZADOS POR EL BENEFICIO (Decreto 1242/13 Art. 1° a 5°) en relación de dependencia?**
- **¿Obtuvo remuneraciones por trabajo en relación de dependencia en ZONA DESFAVORABLE Dto. 1242/13 Art. 6° (Ley 23272)?**
- **¿Obtuvo rentas por Servicios personales prestados por los socios de las sociedades cooperativas de trabajo; y/o Actores comprendidos en la Resolución General (AFIP) Nº 2442/2008 (SIN relación de dependencia)?**

Para responder dichas preguntas el **Usuario** deberá seleccionar una opción dentro de la lista desplegable, siendo las mismas:

> Si No

Al presionar el botón "CONTINUAR" el **Sistema** muestra todos los ítems que componen la Declaración Jurada e incorpora en el margen superior derecho de la ventana las siguientes teclas de función:

**GRABAR Botón Grabar**

Archivo: CF\_MU\_MAW\_F711.doc

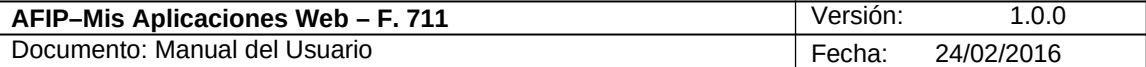

Este botón le permite al **Usuario** grabar en forma parcial.

Una vez ingresada la información el **Usuario** podrá presionar el botón **"Grabar".**

Al grabar el formulario quedará con estado "Borrador"; estado que permite "Editar" y "Borrar" accediendo desde la consulta Buscar Formulario - Listado de Formularios.

#### **PRESENTAR Botón Presentar**

Este botón le permite al **Usuario,** en caso de haber terminado el ingreso de datos generar el Acuse de Recibo correspondiente, como comprobante de la acción que realiza, permitiendo provisoriamente la visualización del mismo.

El **Sistema** presenta además las siguientes teclas de función:

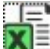

### **Botón Exportar tabla en formato Microsoft Excel**

Al presionar este botón el **Sistema** le permite al **Usuario** guardar o visualizar la información de la grilla en formato de planilla de cálculo.

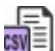

#### **Botón Exportar tabla en formato CSV**

Al presionar este botón el **Sistema** le permite al **Usuario** guardar o visualizar la información de la grilla como texto separado por comas.

#### **Ítems de la ventana:**

- . *Datos de la Declaración Jurada*
- . *Grupo Familiar*
- . *Ingresos 4° Categoría*
- . *Deducciones Generales y Personales*
- $\bullet$ *Cómputo del Impuesto sobre los Créditos y Débitos*
- . *Pagos a Cuenta del Impuesto*
- . *Resultado*

Para ingresar información en los ítems antes detallados el **Usuario** deberá cliquear sobre ellos. De esta forma el **Sistema** desplegará la pantalla de cada ítem con los campos que correspondan para que el **Usuario** los complete.

En los capítulos siguientes se muestran en detalle cada uno de los ítems con sus correspondientes campos.

Para salir de la presente ventana el Usuario deberá cliquear sobre el botón **8** que se encuentra en el margen superior izquierdo.

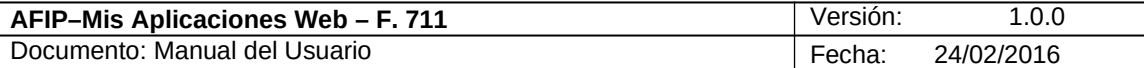

# *3.1. Datos de la Declaración Jurada*

Al seleccionar el botón "COTINUAR" de la ventana principal del módulo "Ganancias Personas Físicas – Régimen Simplificado", el **Sistema** despliega la ventana que se muestra a continuación:

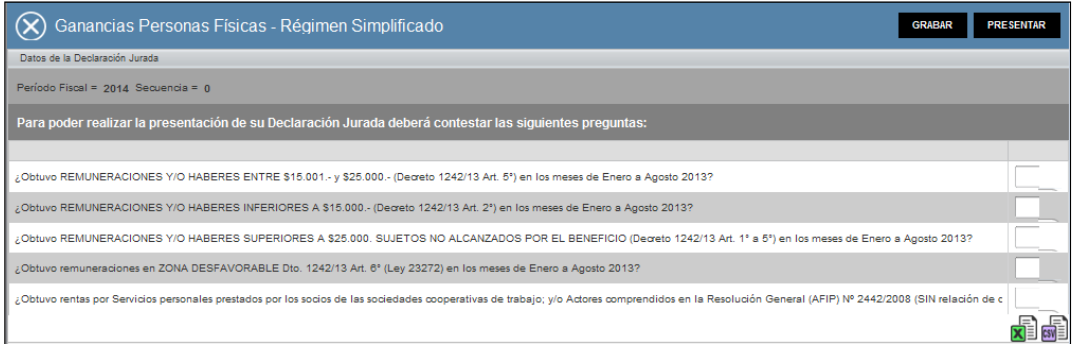

Datos del ítem "Datos de la Declaración Jurada":

- **Período**
- **Secuencia**

El **Sistema** completa los campos antes mencionados.

A continuación el **Sistema** presenta las siguientes preguntas:

- **¿Obtuvo Remuneraciones y/o Haberes Entre \$15.001.- y \$25.000.- (Decreto 1242/13 Art. 5°) en los meses de Enero a Agosto 2013?**
- **¿Obtuvo Remuneraciones y/o Haberes Inferiores A \$15.000.- (Decreto 1242/13 Art. 2°) en los meses de Enero a Agosto 2013?**
- **¿Obtuvo Remuneraciones y/o Haberes Superiores A \$25.000. Sujetos No Alcanzados por El Beneficio (Decreto 1242/13 Art. 1° a 5°) en los meses de Enero a Agosto 2013?**
- **¿Obtuvo Remuneraciones en Zona Desfavorable Dto. 1242/13 Art. 6° (Ley 23272) en los meses de Enero a Agosto 2013?**
- **¿Obtuvo Rentas por Servicios Personales prestados por los socios de las sociedades cooperativas de trabajo; y/o Actores comprendidos en la Resolución General (AFIP) Nº 2442/2008 (SIN relación de dependencia)?**

Para todas ellas el **Usuario** deberá seleccionar una opción dentro de la lista desplegable, siendo las mismas:

- $\checkmark$  Si
- $\sqrt{N_0}$

Debajo de las preguntas antes mencionadas se visualizan las siguientes teclas de función:

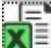

#### **Botón Exportar tabla en formato Microsoft Excel**

Al presionar este botón el **Sistema** le permite al **Usuario** guardar o visualizar la información de la grilla en formato de planilla de cálculo.

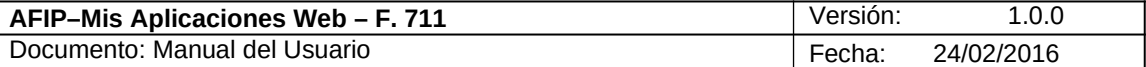

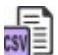

### **Botón Exportar tabla en formato CSV**

Al presionar este botón el **Sistema** le permite al **Usuario** guardar o visualizar la información de la grilla como texto separado por comas.

Para salir de la presente ventana el Usuario deberá cliquear sobre el botón **8** que se encuentra en el margen superior izquierdo.

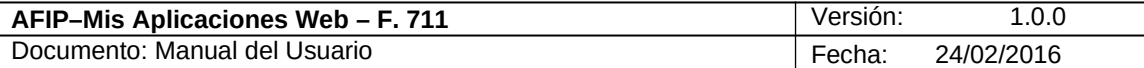

# *3.2. Grupo Familiar*

Al seleccionar el ítem **"Grupo Familiar"** el **Sistema** despliega la siguiente información:

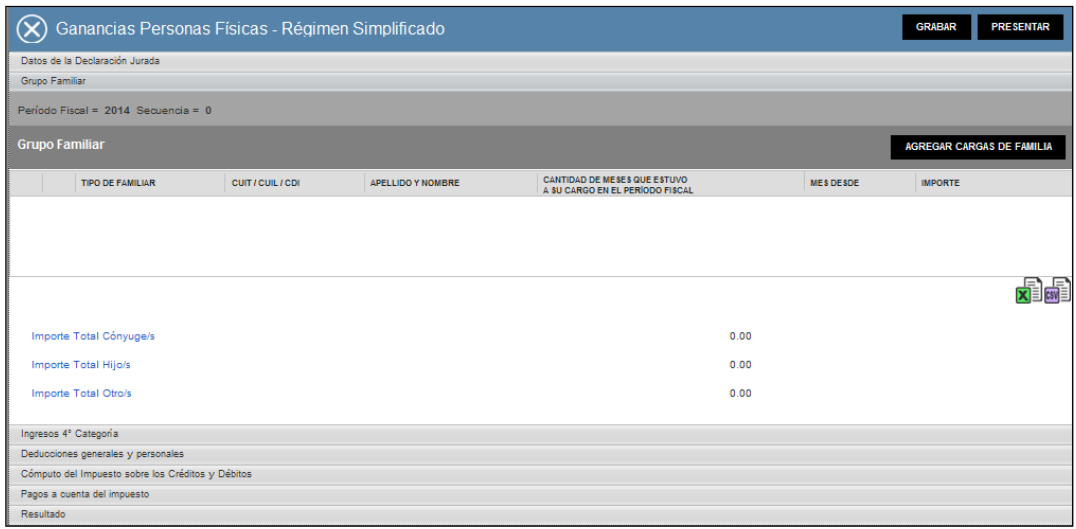

La solapa presenta la siguiente tecla de función:

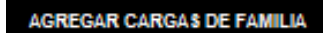

# **Botón AGREGAR CARGAS DE FAMILIA**

Al presionar este botón el **Usuario** puede ingresar la información requerida.

Al ingresar por primera vez a esta ventana el **Sistema** mostrará una grilla en blanco.

Para efectuar el Alta/ Modificación de los datos deberá seleccionar el botón "**AGREGAR CARGAS DE FAMILIA**".

En esta ventana, el **Usuario** encontrará los siguientes datos:

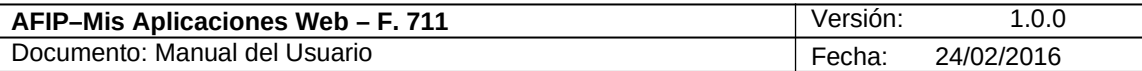

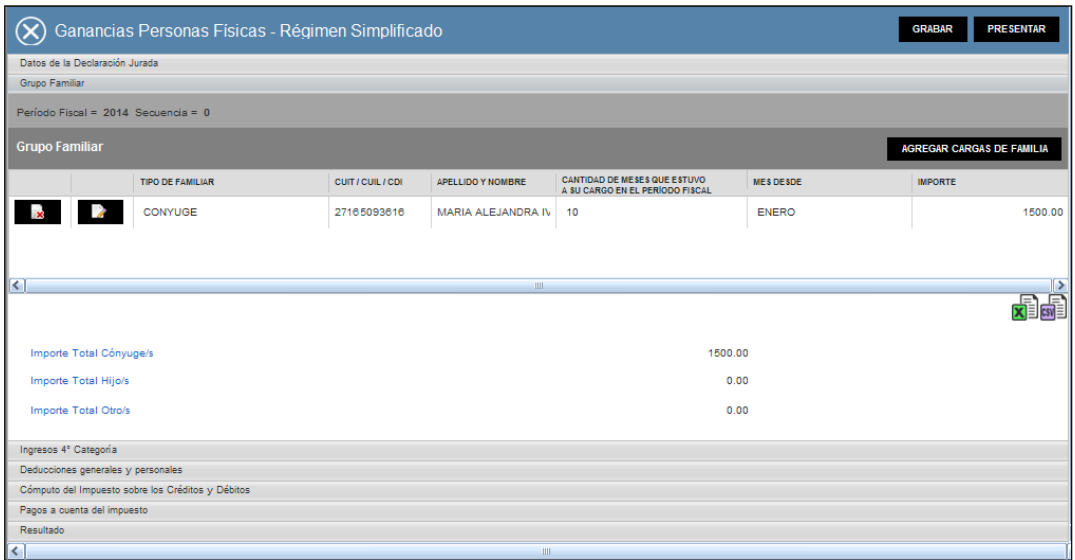

Datos de la grilla:

- **TIPO DE FAMILIAR:** el usuario deberá seleccionar una opción dentro de la lista desplegable, siendo las mismas:
	- Cónyuge
	- $-Hii$ o/a
	- Otro
- **CUIT/ CUIL / CDI:** este campo es obligatorio.
- **APELLIDO Y NOMBRE:** este campo lo completa el sistema.
- **CANTIDAD DE MESES QUE ESTUVO A SU CARGO EN EL PERIODO FISCAL:** el usuario deberá seleccionar una opción dentro de la lista desplegable.
- **MES DESDE:** el usuario deberá seleccionar el mes que corresponda dentro de la lista desplegable solo cuando el campo "CANTIDAD DE MESES QUE ESTUVO A SU CARGO EN EL PERIODO FISCAL" sea distinto a 12.
- **IMPORTE:** este campo es obligatorio.

**Importe Total Cónyuge/s Importe Total Hijo/s Importe Total Otro/s**

El **Sistema** completa los totales arriba mencionados.

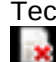

Teclas de función dentro de la grilla:

# **Botón Eliminar**

Al presionar este botón el **Sistema** permite eliminar un ítem de la grilla.

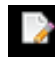

# **Botón Editar**

Al presionar este botón el **Sistema** permite modificar la información ingresada en la grilla a través de la ventana "Detalle Carga de Familia".

Teclas de función debajo de la grilla:

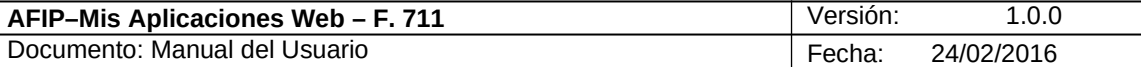

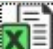

#### **Botón Exportar tabla en formato Microsoft Excel**

Al presionar este botón el **Sistema** le permite al **Usuario** guardar o visualizar la información de la grilla en formato de planilla de cálculo.

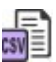

#### **Botón Exportar tabla en formato CSV**

Al presionar este botón el **Sistema** le permite al **Usuario** guardar o visualizar la información de la grilla como texto separado por comas.

Para salir de la presente ventana el Usuario deberá cliquear sobre el botón  $\circledR$  que se encuentra en el margen superior izquierdo.

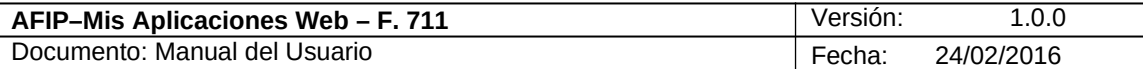

# *3.3. Ingresos 4° Categoría*

Al seleccionar el ítem "**Ingresos 4° Categoría**" el **Sistema** despliega la siguiente información:

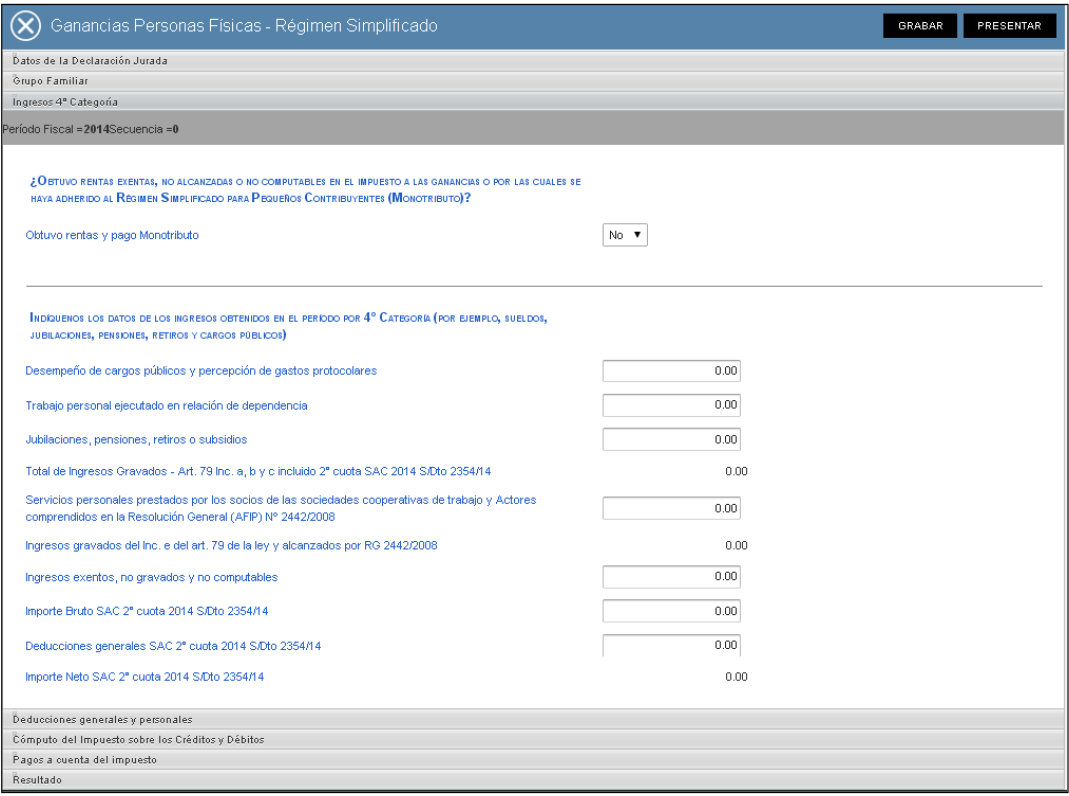

#### Datos de la ventana:

**¿Obtuvo rentas exentas, no alcanzadas o no computables en el impuesto a las ganancias o por las cuales se haya adherido al Régimen Simplificado para Pequeños Contribuyentes (Monotributo)?**

 **Obtuve rentas y pago Monotributo:** el usuario deberá seleccionar una opción dentro de la lista desplegable, siendo las mismas

$$
\blacksquare
$$
 Si

- No
- **Indíquenos los datos de los ingresos obtenidos en el período por 4° Categoría (por ejemplo, sueldos, jubilaciones, pensiones, retiros y cargos públicos)**
- **Desempeño de cargos públicos y percepción de gastos protocolares:** se deberá ingresar el monto de corresponder.
- **Trabajo personal ejecutado en relación de dependencia:** se deberá ingresar el monto de corresponder.
- **Jubilaciones, pensiones, retiros o subsidios:** se deberá ingresar el monto de corresponder.
- **Total de Ingresos Gravados Art. 79 Inc. a, b y c incluida 2° cuota SAC/2014 S/Dto 2354/14:** este campo lo completa el sistema. Es la sumatoria de los tres anteriores.
- **Servicios personales prestados por los socios de las sociedades cooperativas de trabajo y Actores comprendidos en la Resolución General (AFIP) Nº 2442/2008:** se deberá ingresar el monto correspondiente.

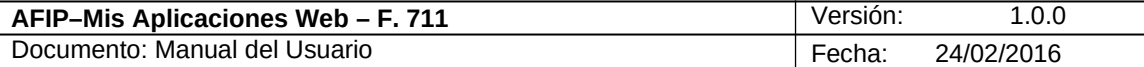

- **Ingresos gravados del Inc. e del art. 79 de la ley y alcanzados por RG 2442/2008:** refleja el contenido del campo inmediato anterior.
- **Ingresos exentos, no gravados y no computables:** se deberá ingresar el monto de corresponder.
- **Importe Bruto SAC 2° cuota 2014 S/Dto. 2354/14:** se deberá ingresar el monto que corresponda. Dicho importe se agregará al último campo de la ventana.
- **Deducciones generales SAC 2° cuota 2014 S/Dto. 2354/14:** este campo se habilita si el campo anterior es mayor a cero. De corresponder el monto ingresado se restará al contenido del último campo de la ventana.
- **Importe Neto SAC 2° cuota 2014 S/Dto. 2354/14:** este campo lo completa el sistema y refleja el importe del campo Importe Bruto SAC 2° cuota 2014 S/Dto. 2354/14 menos el importe del ítem "Deducciones generales del SAC 2° cuota 2014 S/Dto. 2354/14".

Para salir de la presente ventana el Usuario deberá cliquear sobre el botón  $\bigotimes_{\mathbb{Q}}$  que se encuentra en el margen superior izquierdo.

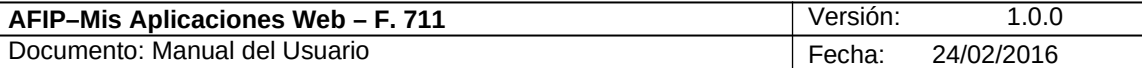

# 3.4. *Deducciones Generales y Personales*

Al seleccionar el ítem **"Deducciones Generales y Personales"** el **Sistema** despliega la siguiente información:

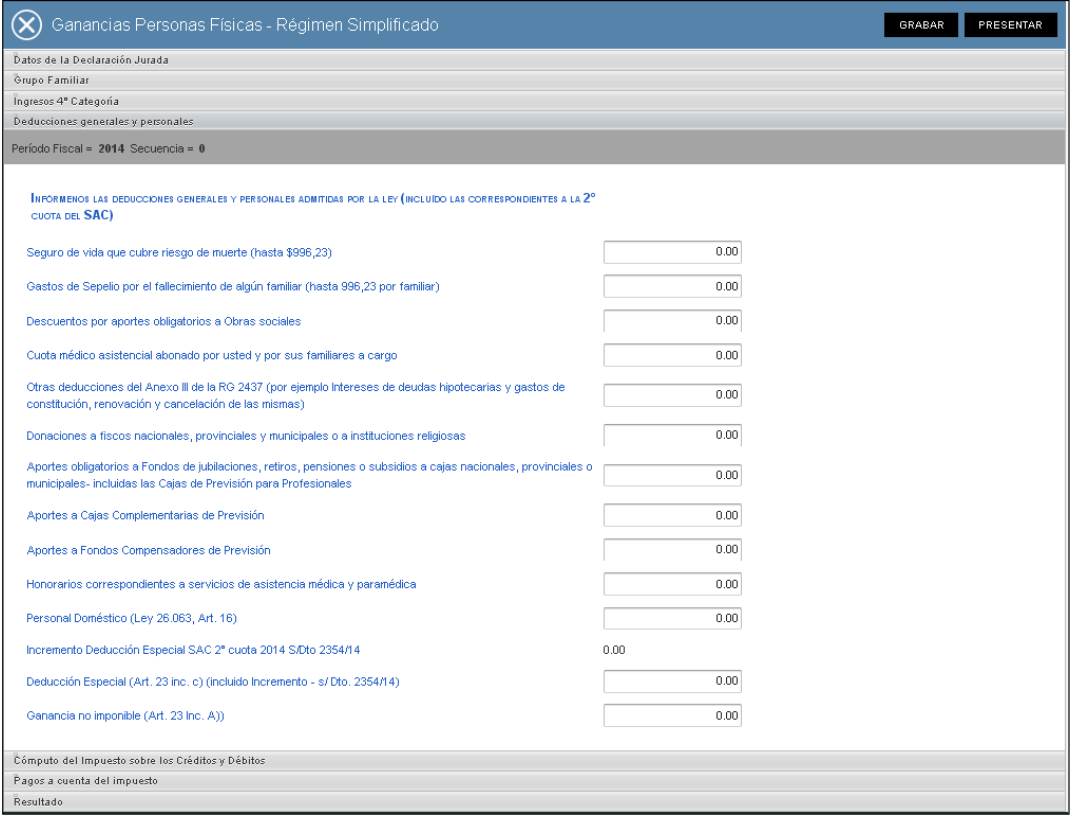

Datos de la ventana:

- **Seguro de vida que cubre riesgo de muerte (hasta \$996,23)**
- **Gastos de Sepelio por el fallecimiento de algún familiar (hasta \$996,23 por familiar)**
- **Descuentos por aportes obligatorios a Obras sociales**
- **Cuota médico asistencial abonado por usted y por sus familiares a cargo:** hasta el límite del 5 % de la Ganancia Neta.
- **Otras deducciones del Anexo III de la RG 2437 (por ejemplo Intereses de deudas hipotecarias y gastos de constitución, renovación y cancelación de las mismas)**
- **Donaciones a fiscos nacionales, provinciales y municipales o a instituciones religiosas:** hasta el límite del 5 % de la Ganancia Neta.
- **Aportes obligatorios a Fondos de jubilaciones, retiros, pensiones o subsidios a cajas nacionales, provinciales o municipales - incluidas las Cajas de Previsión para Profesionales**
- **Aportes a Cajas Complementarias de Previsión**
- **Aportes a Fondos Compensadores de Previsión**
- **Honorarios correspondientes a servicios de asistencia médica y paramédica:** hasta el límite del 5 % de la Ganancia Neta.
- **Personal Doméstico (Ley 26.063, Art. 16):** el importe máximo a deducir es el correspondiente al Inc. a Art. 23 \$12960.

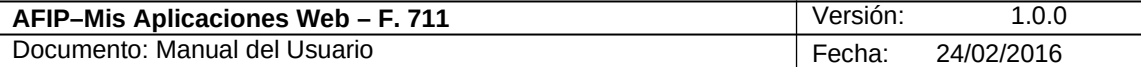

- **Incremento Deducción Especial SAC 2º cuota 2014 S/Dto. 2354/14**
- **Deducción Especial (Art. 23 inc. c) (incluido incremento – S/2354/14**
- **Ganancia no imponible (Art. 23 Inc. A)**

Para salir de la presente ventana el Usuario deberá cliquear sobre el botón **8** que se encuentra en el margen superior izquierdo.

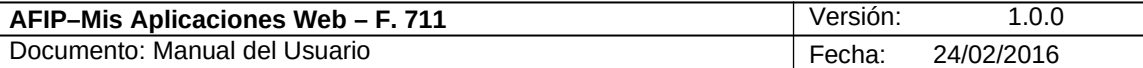

# 3.5. *Cómputo del Impuesto sobre los Créditos y Débitos*

Al seleccionar el ítem **"Cómputo del Impuesto sobre los Créditos y Débitos"** el **Sistema** despliega la siguiente información:

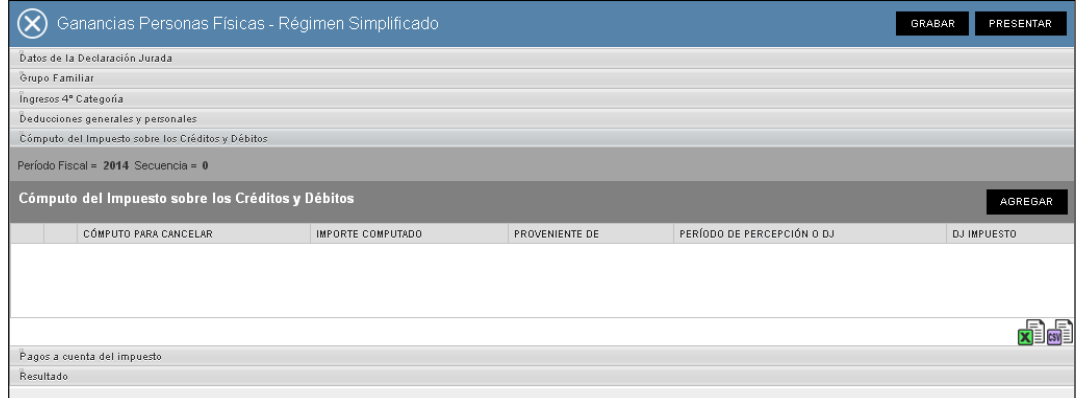

Al ingresar por primera vez a esta ventana el **Sistema** mostrará una grilla en blanco.

Para efectuar el alta de los datos el **Usuario** deberá seleccionar el botón "**AGREGAR**".

#### **AGREGAR Botón AGREGAR**

Al presionar este botón el **Sistema** presenta la ventana *Nuevo - Cómputo del Impuesto sobre los Créditos y Débitos*.

A continuación se muestra la ventana con información:

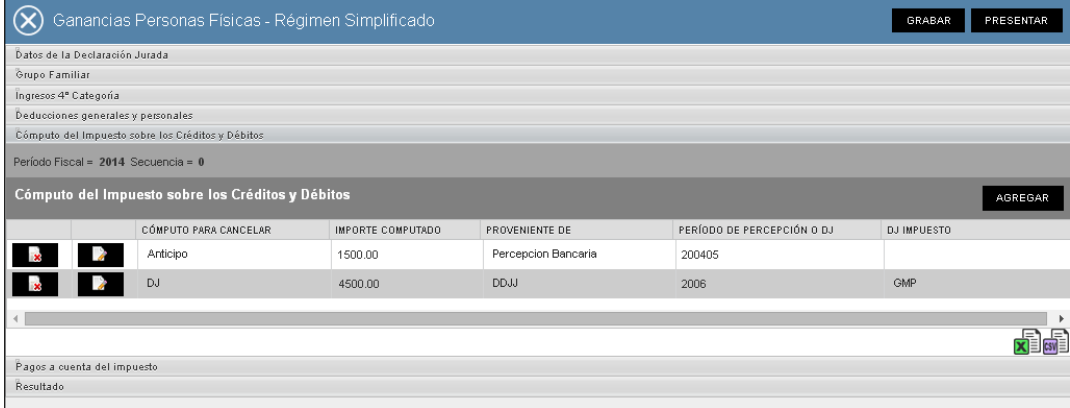

Columnas de la grilla:

- **Cómputo para cancelar**
- **Importe computado**
- **Proveniente de**
- **Período de percepción o DJ**
- **DJ impuesto**

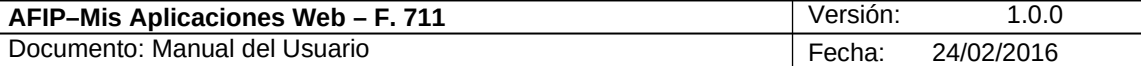

La grilla presenta también las siguientes teclas de función:

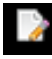

### **Botón Editar**

Al presionar este botón el **Sistema** permite modificar información de la grilla.

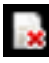

### **Botón Eliminar**

Al presionar este botón el **Sistema** permite eliminar un ítem de la grilla.

Teclas de función debajo de la grilla:<br>**TEN**<br>**Botón Exportar tabla en forn** 

### **Botón Exportar tabla en formato Microsoft Excel**

Al presionar este botón el **Sistema** le permite al **Usuario** guardar o visualizar la información de la grilla en formato de planilla de cálculo.

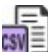

### **Botón Exportar tabla en formato CSV**

Al presionar este botón el **Sistema** le permite al **Usuario** guardar o visualizar la información de la grilla como texto separado por comas.

Para salir de la presente ventana el Usuario deberá cliquear sobre el botón  $\bigotimes_{\alpha}$  que se encuentra en el margen superior izquierdo.

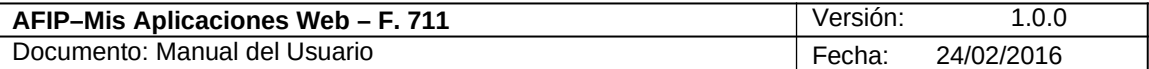

# **3.5.1. Nuevo - Cómputo del Impuesto sobre los Créditos y Débitos**

Al seleccionar el botón "AGREGAR" del ítem **"**Cómputo del Impuesto sobre los Créditos y Débitos**"** el **Sistema** despliega la ventana **"Nuevo - Cómputo del Impuesto sobre los Créditos y Débitos".**

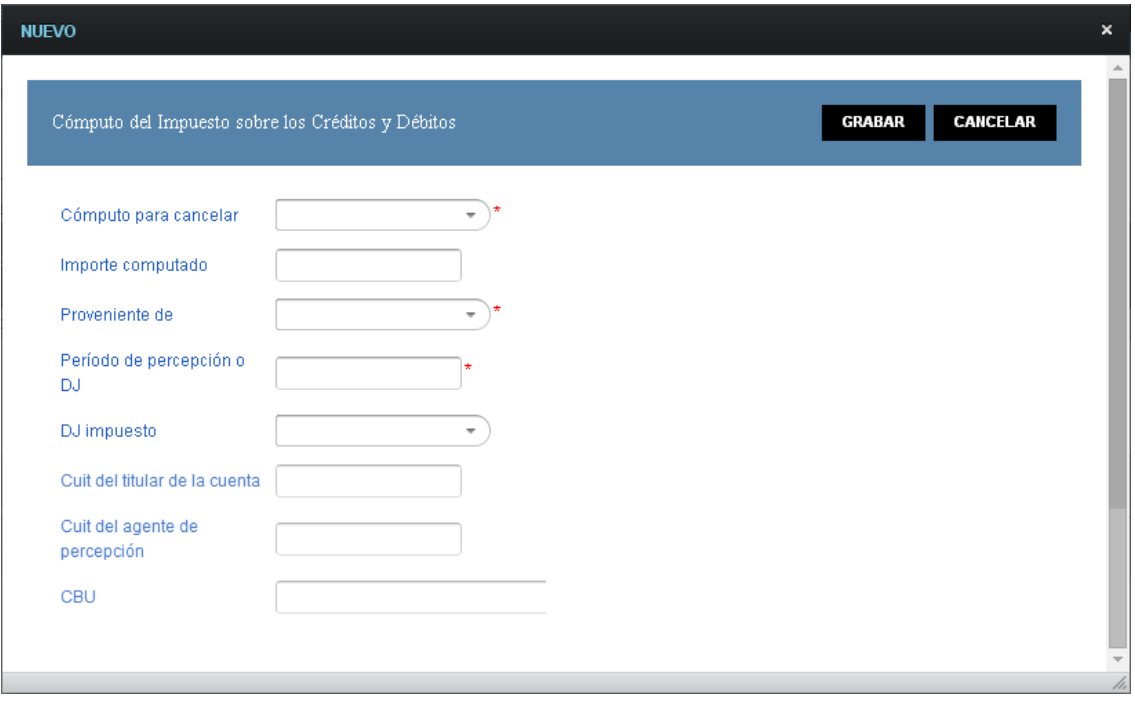

Campos de la ventana:

- **Cómputo para cancelar:** este campo es de ingreso obligatorio. El usuario deberá seleccionar una opción dentro de la lista desplegable, siendo las mismas
	- Anticipo
	- DJ
- **Importe computado:** ingresar el importe de corresponder.
- **Proveniente de:** este campo es de ingreso obligatorio. El usuario deberá seleccionar una opción dentro de la lista desplegable, siendo las mismas
	- **Percepción Bancaria**
	- DDJJ
- **Período de percepción o DJ:** este campo es de ingreso obligatorio.
- **DJ impuesto:** El usuario deberá seleccionar una opción dentro de la lista desplegable, siendo las mismas
	- GPF
	- GMP
- **CUIT del titular de la cuenta:** ingresar la clave correspondiente. Este campo debe ser informado cuando haya seleccionado "Proveniente de: Percepción Bancaria".
- **CUIT del agente de percepción:** ingresar la clave correspondiente. Este campo debe ser informado cuando haya seleccionado "Proveniente de: Percepción Bancaria".
- **CBU:** ingresar la clave correspondiente. Este campo debe ser informado cuando haya seleccionado "Proveniente de: Percepción Bancaria".

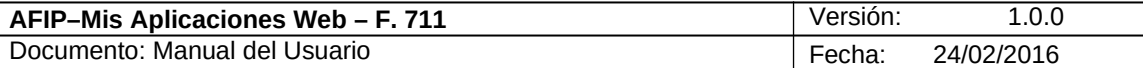

Una vez que se hayan ingresado los datos correspondientes se podrá hacer clic en el botón **"Grabar"** para que los mismos se trasladen a la grilla de la ventana **"Cómputo del Impuesto sobre los Créditos y Débitos".**

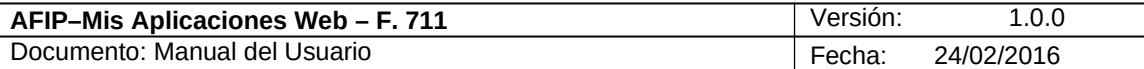

# *3.6. Pagos a Cuenta del Impuesto*

Al seleccionar el ítem **"Pagos a Cuenta del Impuesto"** el **Sistema** despliega la siguiente información:

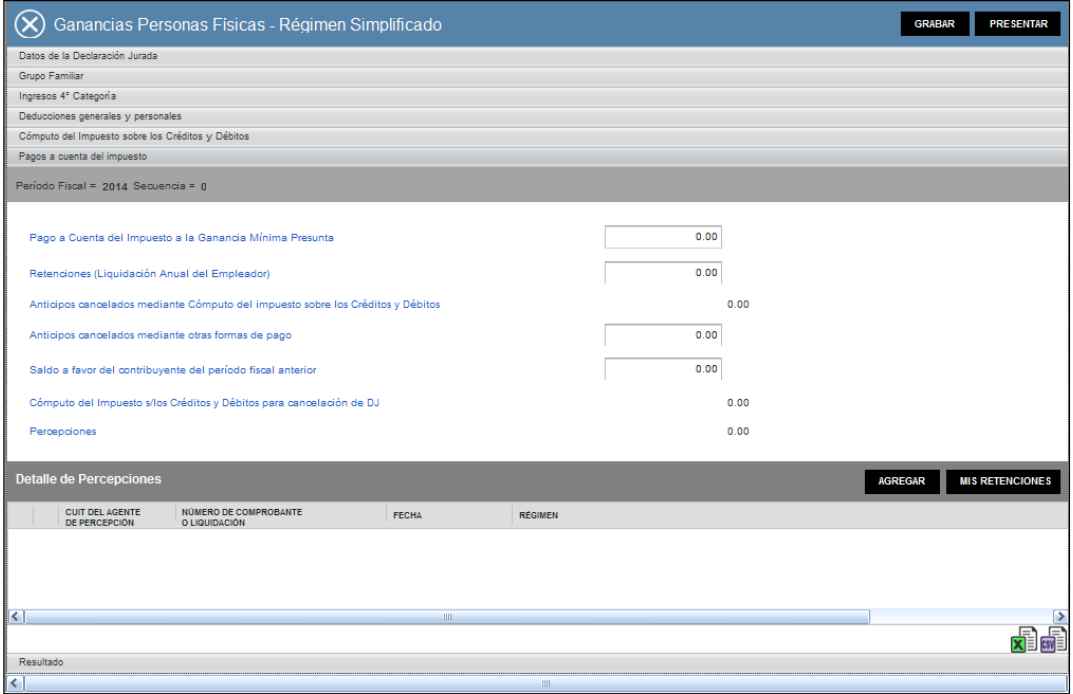

Datos de la ventana:

- **Pago a Cuenta del Impuesto a la Ganancia Mínima Presunta:** ingresar el importe de corresponder.
- **Retenciones (Liquidación Anual del Empleador):** ingresar el importe de corresponder.
- **Anticipos cancelados mediante Cómputo del impuesto sobre los Créditos y Débitos:** el dato lo trae el sistema de lo ingresado por el usuario en el ítem "Cómputo del impuesto sobre los Créditos y Débitos".
- **Anticipos cancelados mediante otras formas de pago:** ingresar el importe de corresponder.
- **Saldo a favor del contribuyente del período fiscal anterior:** ingresar el importe de corresponder.
- **Cómputo del Impuesto s/los Créditos y Débitos para cancelación de DJ:** el dato lo trae el sistema de lo ingresado por el usuario en el ítem "Cómputo del impuesto sobre los Créditos y Débitos".
- **Percepciones:** el dato lo trae el sistema de lo ingresado por el usuario en la grilla "Detalle de Percepciones".

#### **Detalle de Percepciones**

Al ingresar por primera vez el **Sistema** mostrará una grilla en blanco.

Para efectuar el alta de los datos el **Usuario** deberá seleccionar el botón "**AGREGAR**".

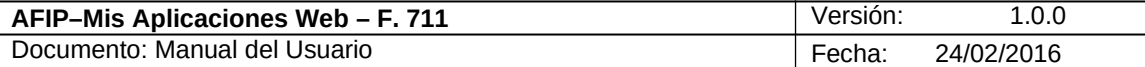

#### **AGREGAR**

**Botón Agregar**

Al presionar este botón el **Sistema** presenta la ventana "*Nuevo – Detalle de Percepciones*". En dicha ventana el **Usuario** podrá ingresar en forma manual las percepciones respectivas.

#### **MIS RETENCIONES Botón Mis Retenciones**

Al presionar este botón el **Sistema** trae de la Aplicación "Mis Retenciones" las percepciones del período que se está liquidando.

El botón "Mis Retenciones" solamente se habilita para los regímenes que se detallan a continuación:

- $\checkmark$  372 Venta de moneda extranjera viajes al exterior- Demás contribuyentes. R.G. 3550
- 893 Empresas de transporte terrestre, aéreo o por vía acuática —Demás contribuyentes. R.G. N° 3450 y 3550
- $\checkmark$  906 Operaciones en el exterior —Demás contribuyentes. R.G. N° 3378, 3450 y 3550
- $\checkmark$  908 Agencias de viajes y turismo Paquetes turísticos para viajes al exterior Demás contribuyentes. R.G. N° 3379, 3450 y 3550
- $\checkmark$  910 -Venta de moneda extranjera para tenencia Demás personas físicas.

Si el **Usuario** ingresó percepciones en forma manual, a través del botón "Agregar" de la grilla, y presiona el botón "Mis Retenciones" el **Sistema** emitirá el siguiente mensaje:

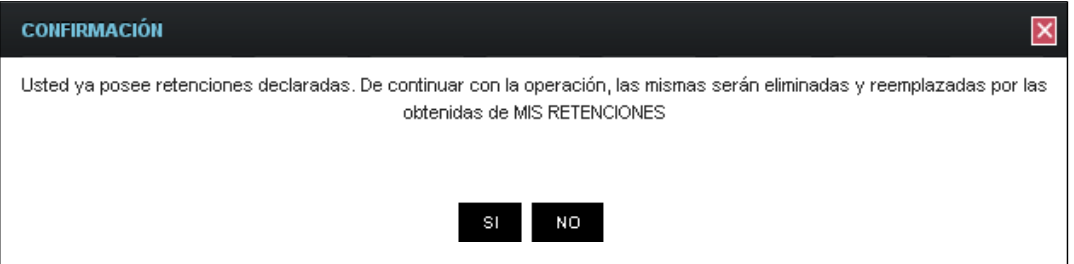

A continuación se muestra la ventana con información en la grilla:

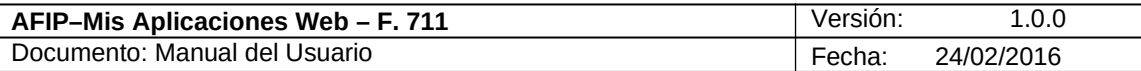

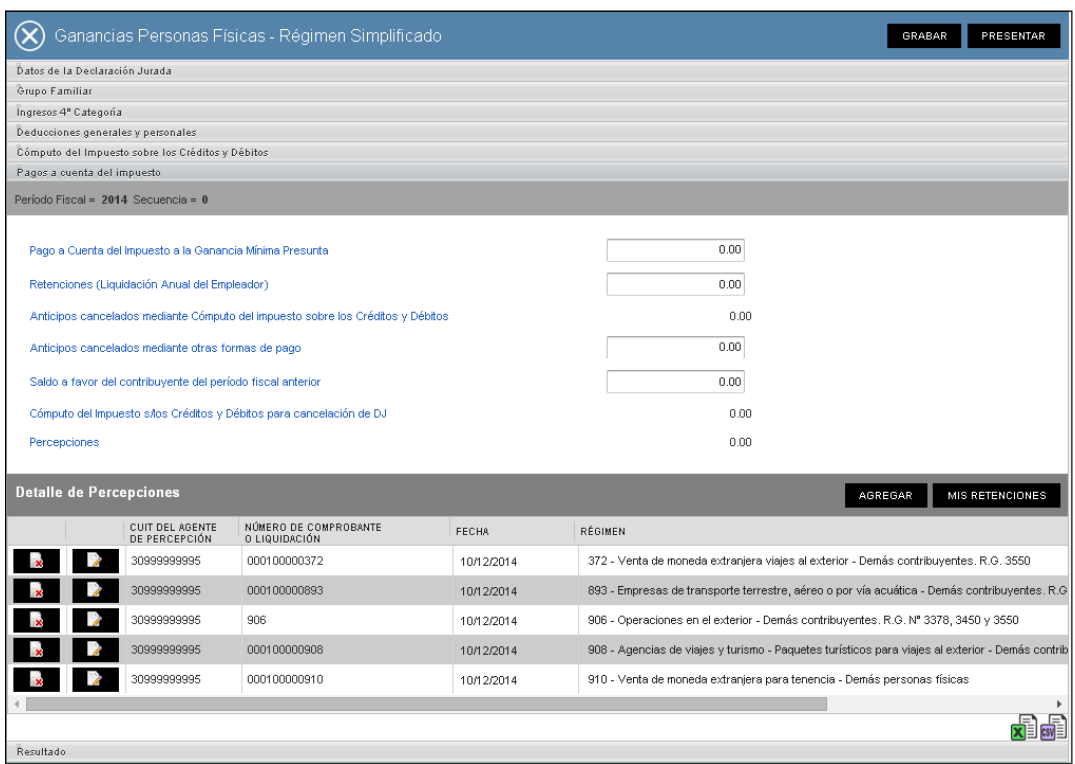

Campos de la grilla:

- **CUIT del Agente de Percepción**
- **Número de Comprobante o Liquidación**
- **Fecha**
- **Régimen**

La grilla presenta también las siguientes teclas de función:

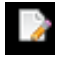

#### **Botón Editar**

Al presionar este botón el **Sistema** permite modificar solamente las percepciones ingresadas en forma manual por el **Usuario.**

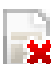

# **K** Botón Eliminar

Al presionar este botón el **Sistema** permite eliminar un ítem de la grilla.

Debajo de la grilla, en su margen inferior derecho, se visualizan las siguientes teclas de función:

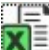

### **Botón Exportar tabla en formato Microsoft Excel**

Al presionar este botón el **Sistema** le permite al **Usuario** guardar o visualizar la información de la grilla en formato de planilla de cálculo.

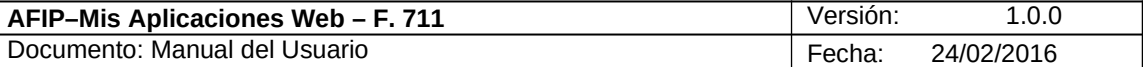

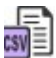

# **Botón Exportar tabla en formato CSV**

Al presionar este botón el **Sistema** le permite al **Usuario** guardar o visualizar la información de la grilla como texto separado por comas.

Para salir de la presente ventana el Usuario deberá cliquear sobre el botón **8** que se encuentra en el margen superior izquierdo.

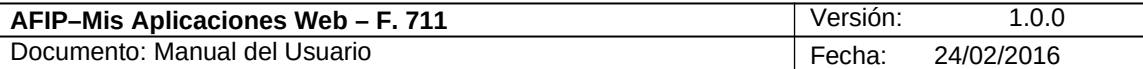

# **3.6.1. Nuevo – Detalle de Percepciones**

Al seleccionar el botón "AGREGAR" del ítem "Pagos a Cuenta del Impuesto**"** el **Sistema** despliega la ventana **"Nuevo - Detalle de Percepciones".**

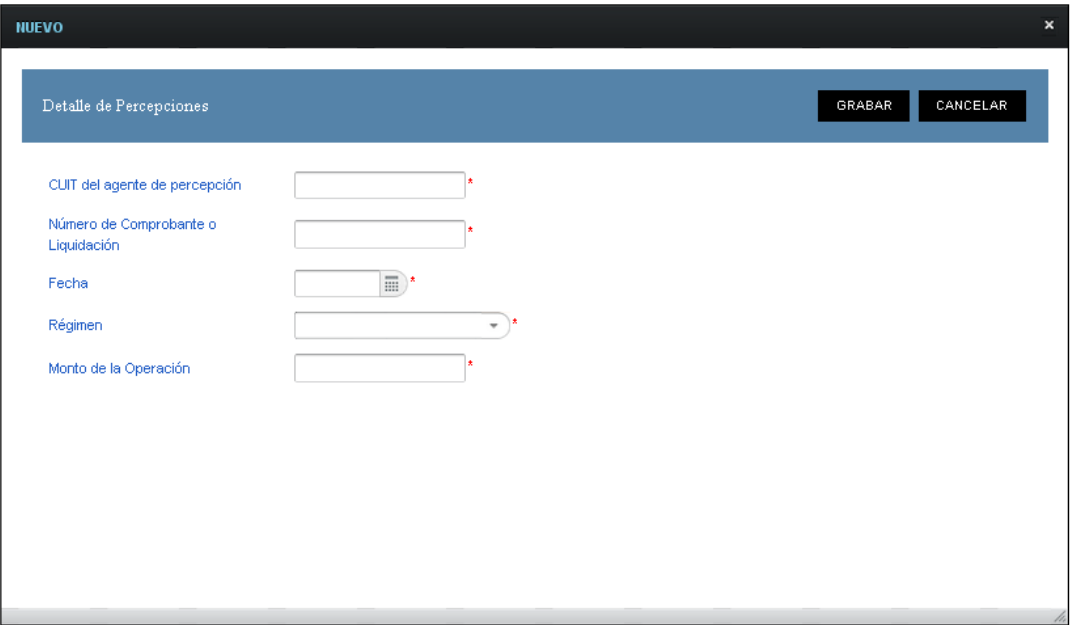

Datos de la ventana:

- **CUIT del agente de percepción:** este campo es de ingreso obligatorio.
- **Número de Comprobante o Liquidación:** este campo es de ingreso obligatorio.
- **Fecha:** este campo es de ingreso obligatorio. El usuario deberá seleccionar una fecha dentro del calendario, contenida dentro del año del periodo fiscal de la DJ.
- **Régimen:** este campo es de ingreso obligatorio. El usuario deberá seleccionar una opción dentro de la lista desplegable. Las opciones a visualizar dependen de la vigencia de las resoluciones generales validadas con el campo fecha. A continuación se detallan todas las opciones:
	- o 372 Venta de moneda extranjera viajes al exterior- Demás contribuyentes. R.G. 3550
	- o 906 Operaciones en el exterior —Demás contribuyentes. R.G. N° 3378, 3450 y 3550
	- o 908 Agencias de viajes y turismo Paquetes turísticos para viajes al exterior —Demás contribuyentes. R.G. N° 3379, 3450 y 3550
	- o 893 Empresas de transporte terrestre, aéreo o por vía acuática —Demás contribuyentes. R.G. N° 3450 y 3550
	- o 910 Venta de moneda extranjera para tenencia Demás personas físicas. El régimen 910 se habilita cuando la fecha de la percepción es posterior al 27/01/2014 que es la fecha de la Resolución General.
- **Monto de la Operación:** este campo es de ingreso obligatorio.

Una vez que se hayan ingresado los datos correspondientes se podrá hacer clic en el botón **"Grabar"** para que los mismos se trasladen a la grilla "Detalle de Percepciones" de la ventana "Pagos a Cuenta del Impuesto".

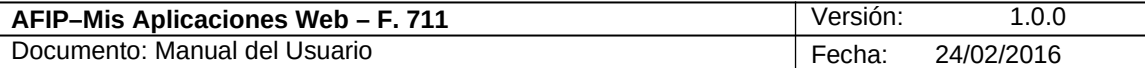

# *3.7. Resultado*

Al seleccionar el ítem **"Resultado"** el **Sistema** despliega la siguiente ventana, reflejando toda la información cargada.

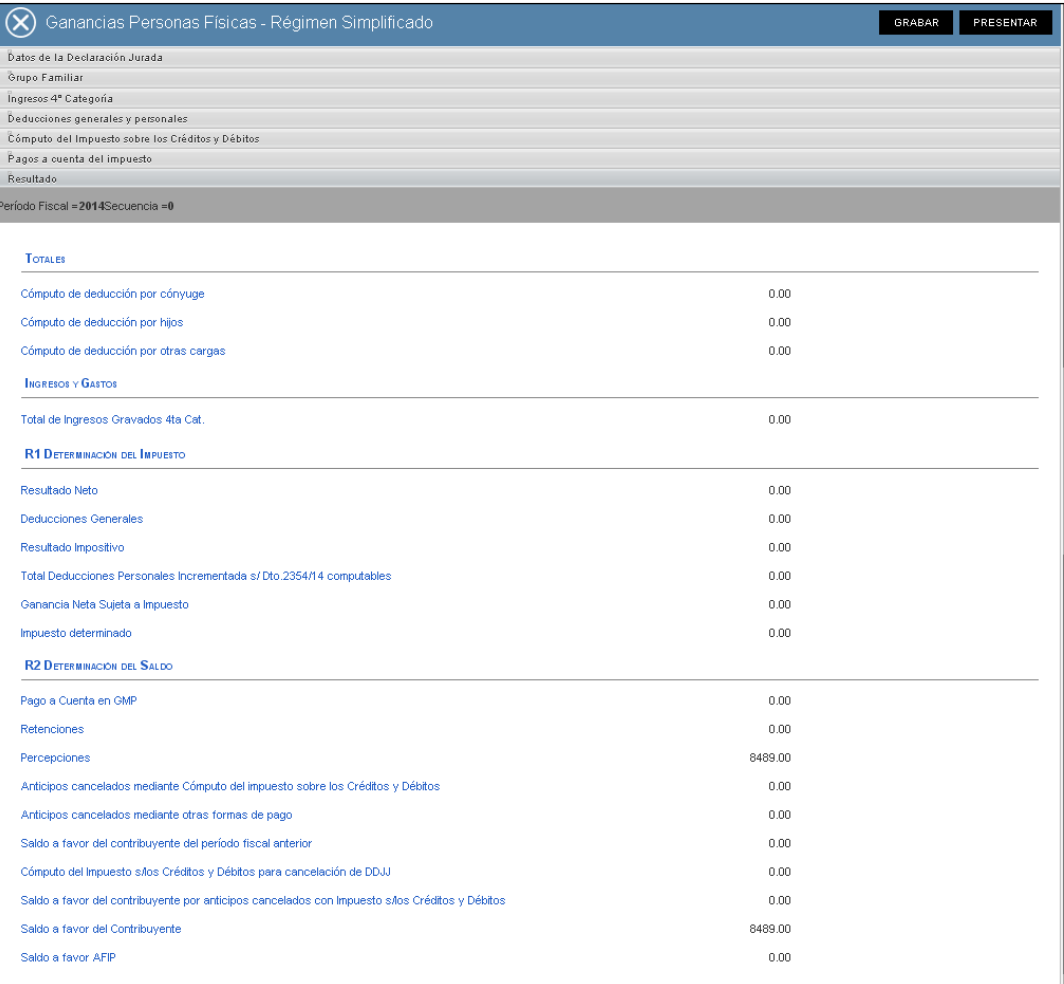

Datos de la ventana:

**Totales**

- **Cómputo de deducción por cónyuge**
- **Cómputo de deducción por hijos**
- **Cómputo de deducción por otras**

**cargas Ingresos y Gastos**

**Total de Ingresos Gravados 4ta**

**Categoría R1 Determinación del Impuesto**

- **Resultado Neto**
- **Deducciones Generales**
- **Resultado Impositivo**
- **Total Deducciones Personales Incrementadas s/Dto. 2354/14 computables:** este campo corresponde a las deducciones Personales, cargas de familia y mínimo no imponible, más la deducción especial incrementada s/Art. 1 – Dto. 2191/12.
- **Ganancia Neta Sujeta a Impuesto**
- **Impuesto determinado**

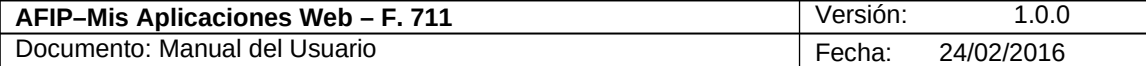

**R2 Determinación del Saldo**

- **Pago a Cuenta en GMP**
- **Retenciones**
- **Percepciones**
- **Anticipos cancelados mediante Cómputo del impuesto sobre los Créditos y Débitos**
- **Anticipos cancelados mediante otras formas de pago**
- **Saldo a favor del contribuyente del período fiscal anterior**
- **Cómputo del Impuesto s/los Créditos y Débitos para cancelación de DDJJ**
- **Saldo a favor del contribuyente por anticipos cancelados con Impuesto s/los Créditos y Débitos**
- **Saldo a favor del Contribuyente**
- **Saldo a favor AFIP**

En caso de haber terminado el ingreso de la correspondiente información el **Usuario** debe presionar el botón **"Presentar"** para que el **Sistema** genere la DJ.

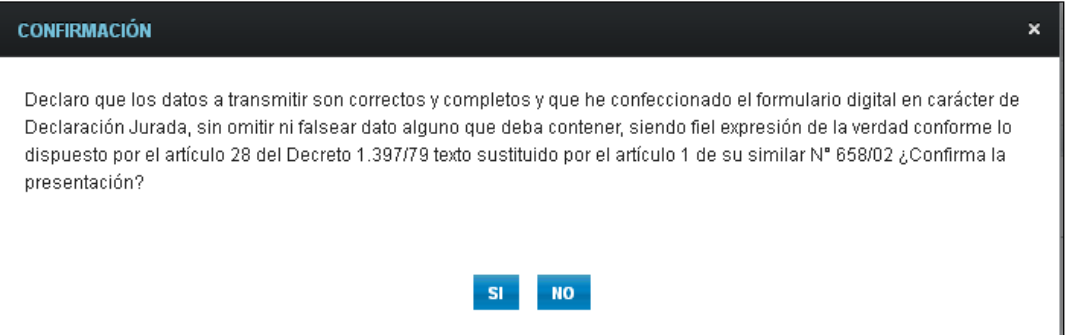

Una vez presionado el botón "SI", si no ha pasado las validaciones, el **Sistema** mostrará los mensajes que indiquen el error para poder modificar y volver a presentar.

De no haber error alguno, el **Sistema** presenta el siguiente mensaje:

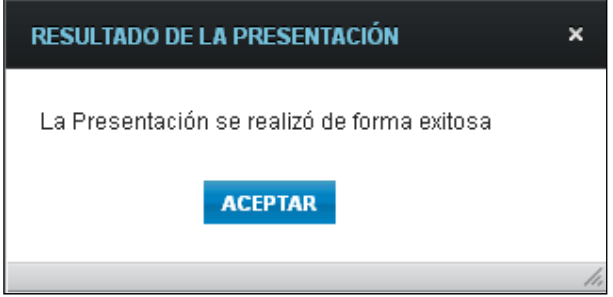

Al presionar el botón "ACEPTAR" el **Usuario** podrá visualizar el Acuse de Recibo correspondiente, como comprobante de la acción que realiza.

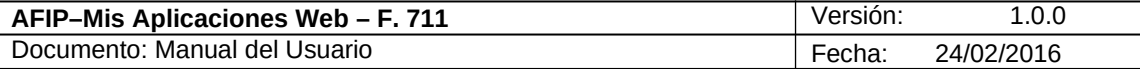

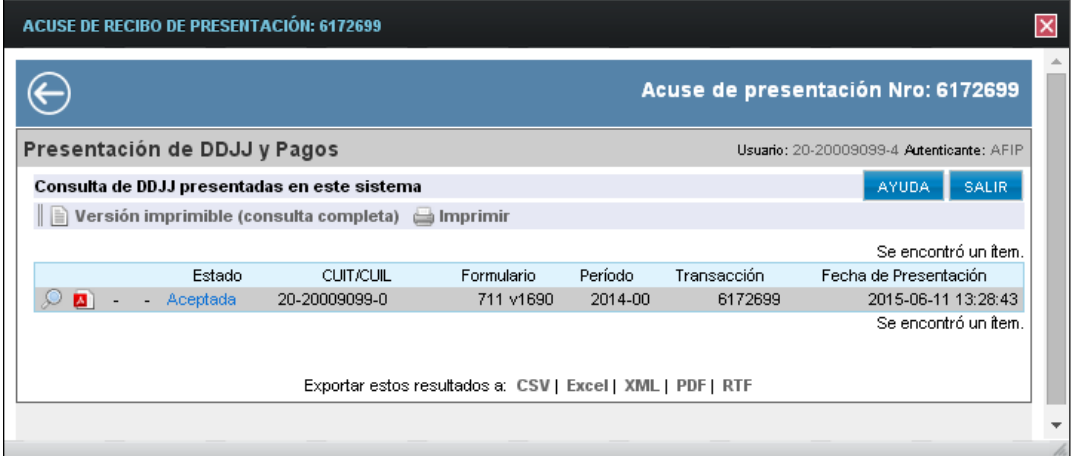

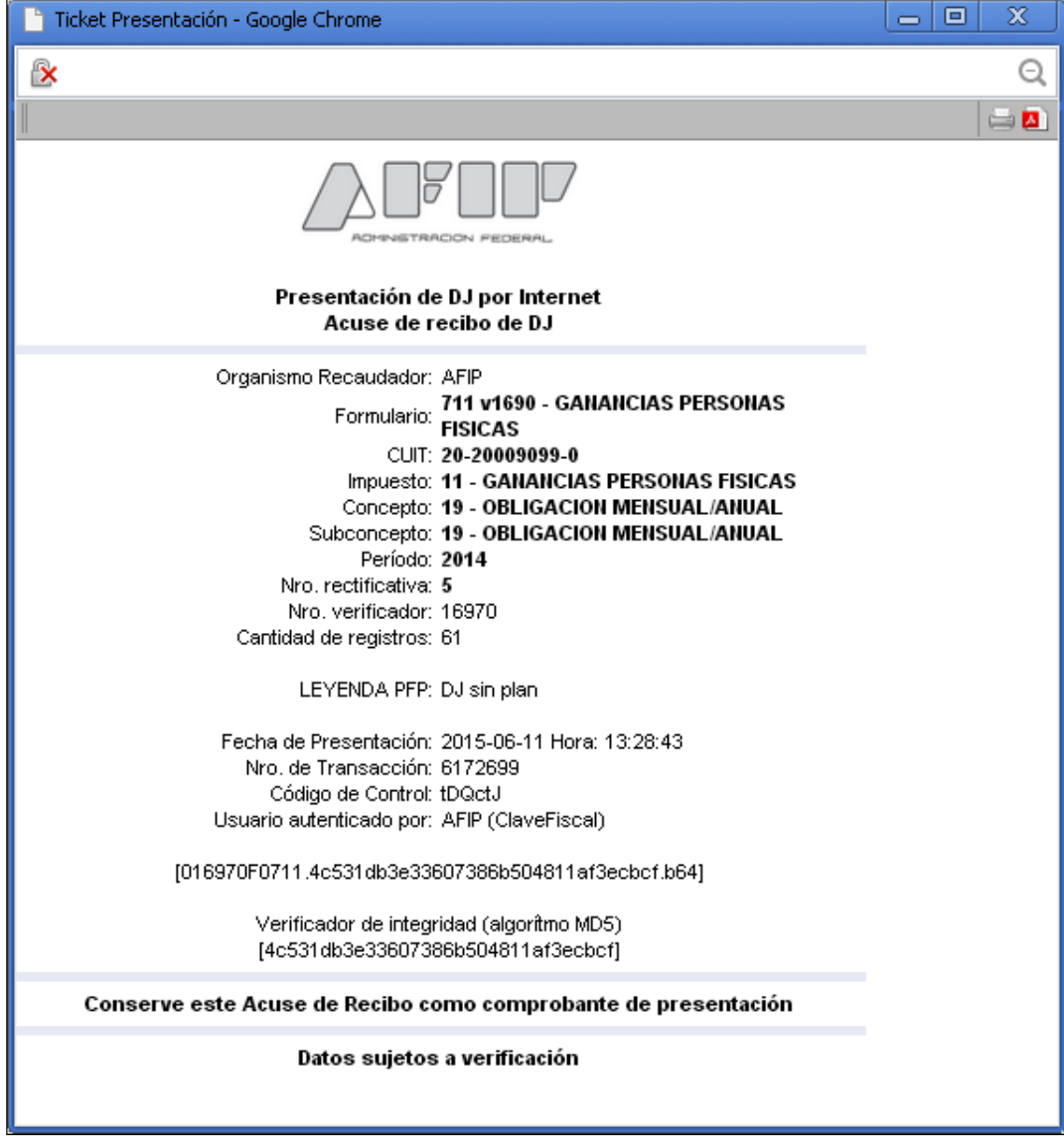

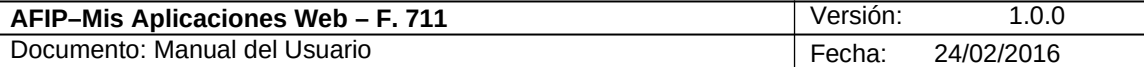

Para el resto de las veces que el **Usuario** desee consultar dicho comprobante deberá acceder a la Ventana Buscar Formulario – "Listado de Formularios", a través del icono correspondiente.

Desde allí también podrá imprimir el acuse respectivo.

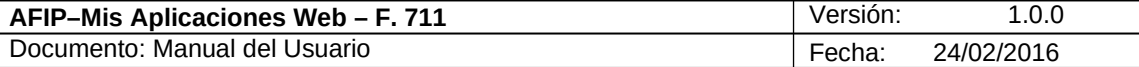

# *3.8. Visualización F. 711 – Ganancias Personas Físicas*

El **Usuario** puede visualizar el formulario **"F. 711** *– Ganancias Personas Físicas***"** presentado, a través de la opción "Buscar" del menú, botón "PDF".

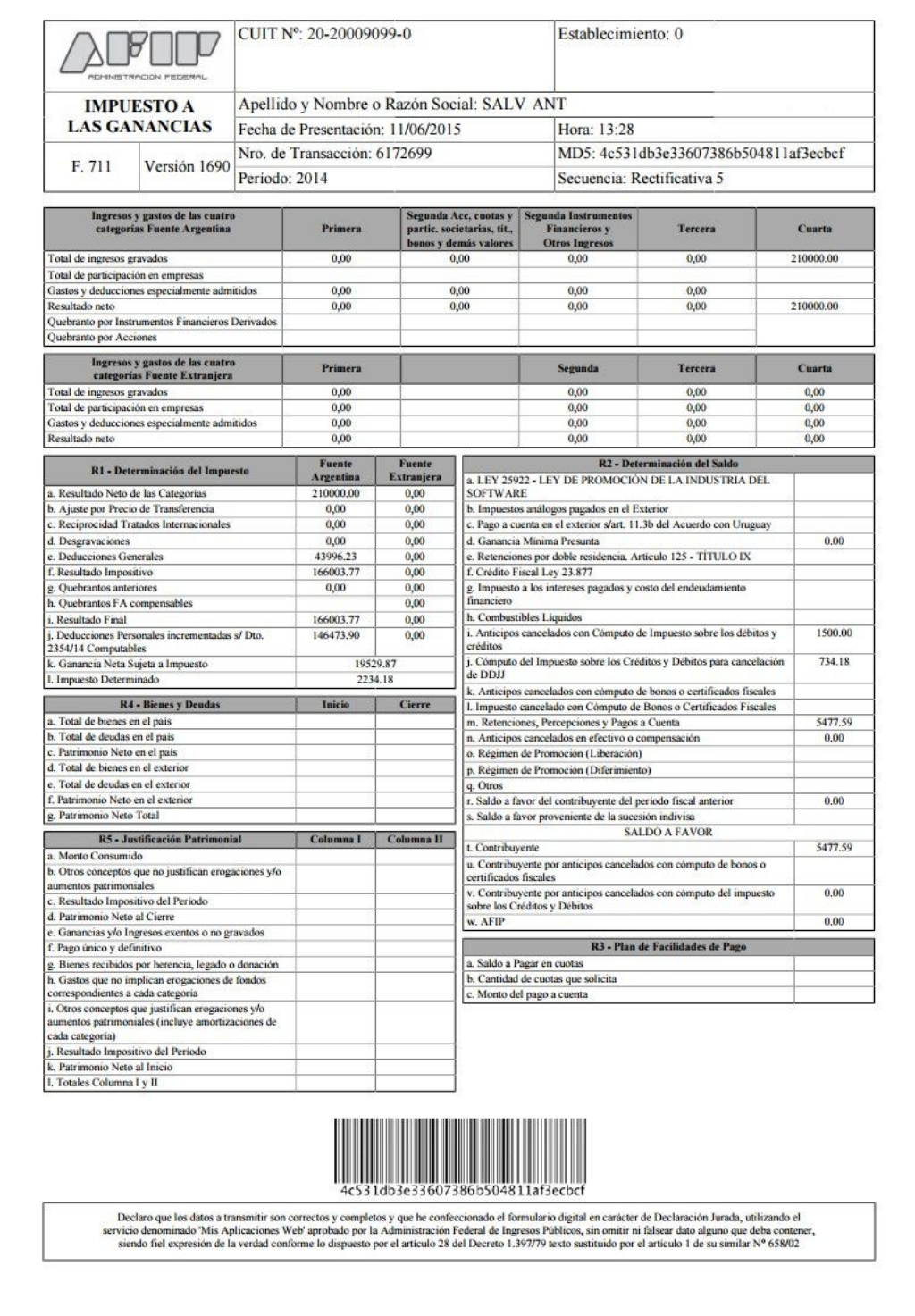